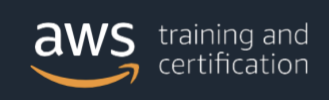

# Proceso para obtener una cuenta de acceso al AWS Partner Central y al portal de entrenamiento.

### **Paso 1**: Ingrese a la siguiente dirección:

<https://partnercentral.awspartner.com/APNSelfRegister> .

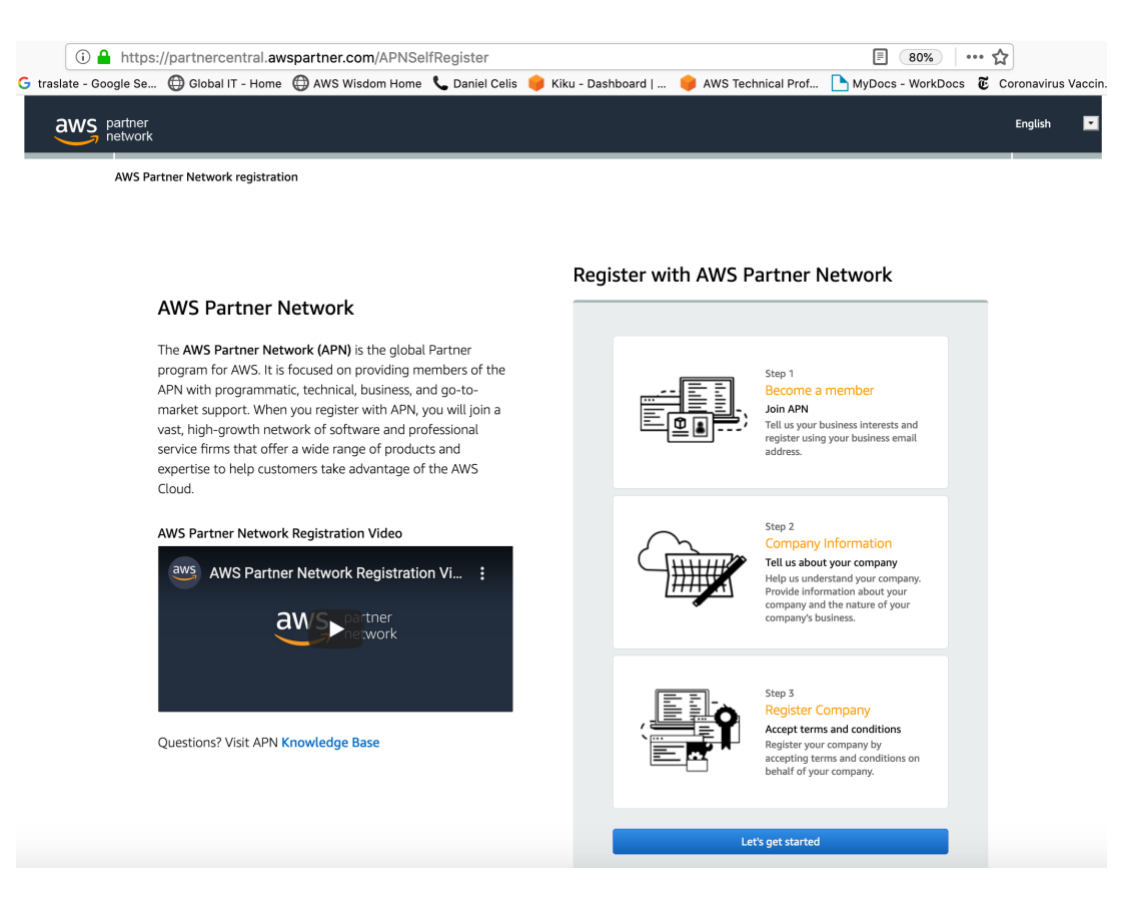

## **Paso 2**: Haga clic en el botón de *"Let's get started"*:

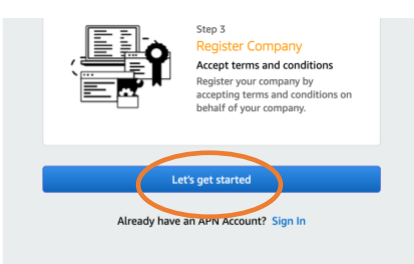

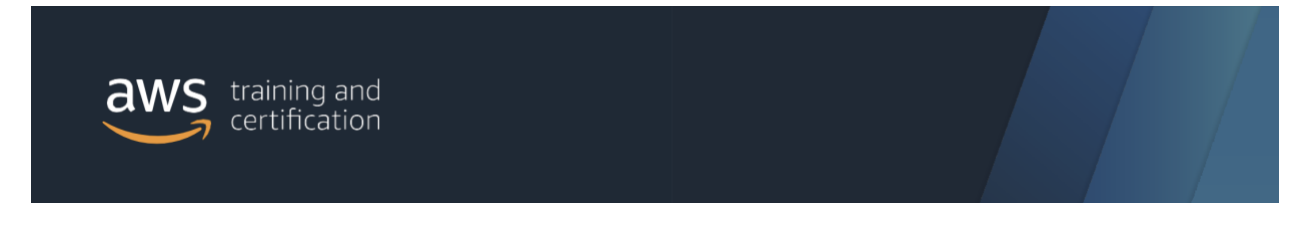

Paso 3: Ingrese sus datos personales y haga clic en el botón de "Next":

#### Create an APN account

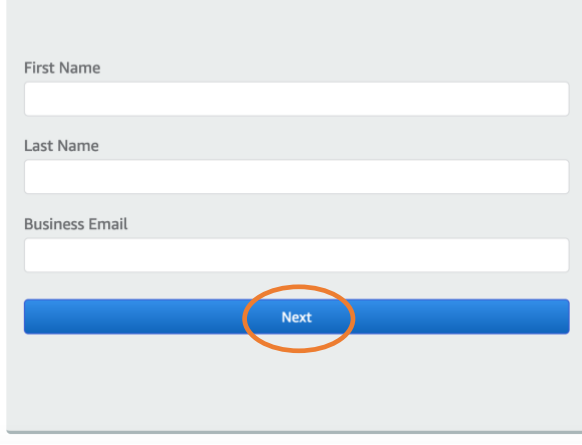

Paso 4: A través del email de que utilizó como registro, le debe haber llegado un email con un código de seguridad. Ingrese dicho código en el campo "Security Code". Ingrese también una clave de ingreso. En caso de no recibir el correo, verifique la carpeta de spam. Luego, haga clic en el botón de "Next":

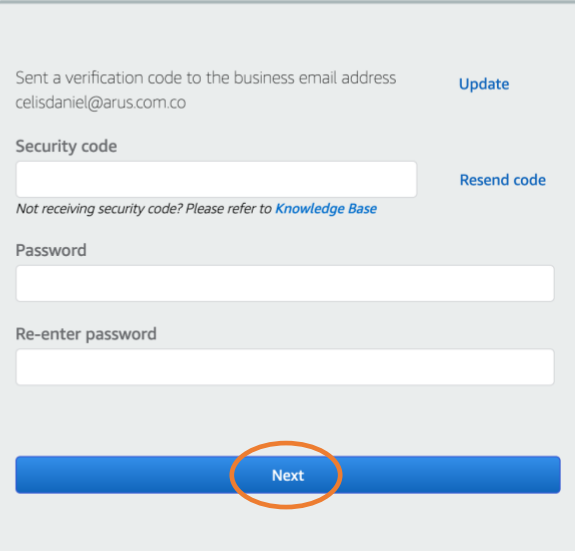

## Verify your identity

We sent a verification code to the business email address you provided. Please check your inbox for the verification code and provide that code in the "Security code" field.

Visit aws.amazon.com/partners/ for more information about AWS Partner Network

## Enter security code and setup password

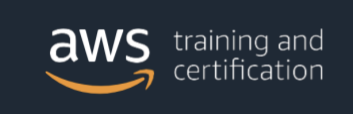

**Paso 5**: Seleccione las casillas de acuerdo a sus preferencias. Proceda a hacer clic en el botón de *"Next"*:

¢

#### Why would you like to join APN? What APN offers How did you hear about APN? Whether you are beginning to build your business or expanding your practice on AWS, the APN is a great place to start. As an APN Partner you can differentiate your business, reach new Partner referral customers faster, and deeply engage with existing customers by I'm looking for support to leveraging numerous APN Partner Programs.  $\overline{\phantom{a}}$  Build Build and develop an AWS-based service or solution Visit aws.amazon.com/partners/ for more information about<br>AWS Partner Network  $\backsim$  Market Market an existing AWS-based service or solution  $\backsim$  Sell Sell an existing AWS-based service or solution  $\overline{\phantom{a}}$  Take Training Take AWS trainings and gain AWS accredited certifications  $\blacktriangleright$  All of the above

**Paso 6**: Ingrese sus datos de contacto: Título o responsabilidad, teléfono y rol dentro de la empresa. Responda "Yes" o "No" a las preguntas según sus intereses. Haga clic en el botón de *"Next"*:

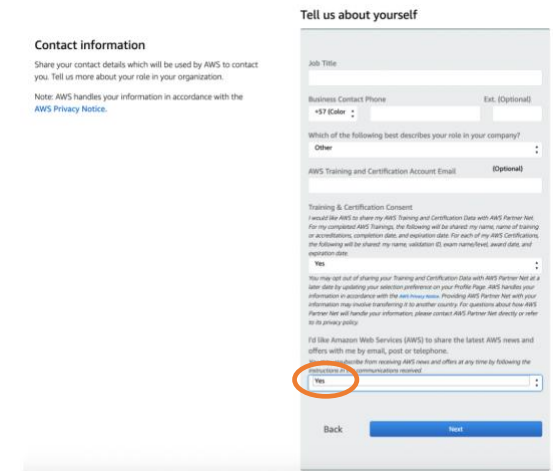

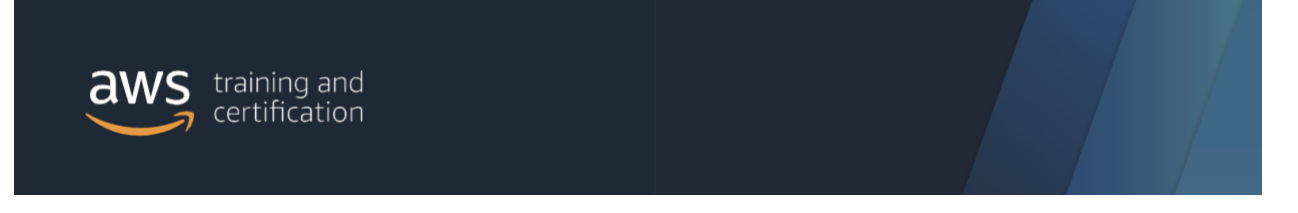

**Paso 7**: Luego del paso anterior, la creación de su cuenta en el APN portal fue un éxito. Haga clic en el botón de *"Go to Partner Central"*:

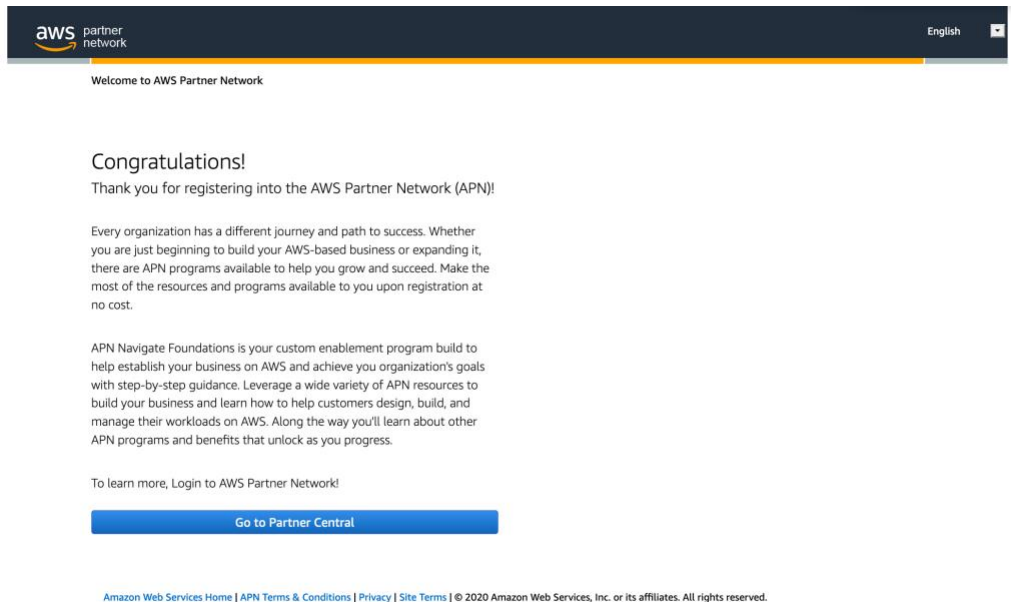

**Paso 8**: Marque como favorito en su navegador. Esto le permitirá acceder fácil y rápidamente al APN portal.

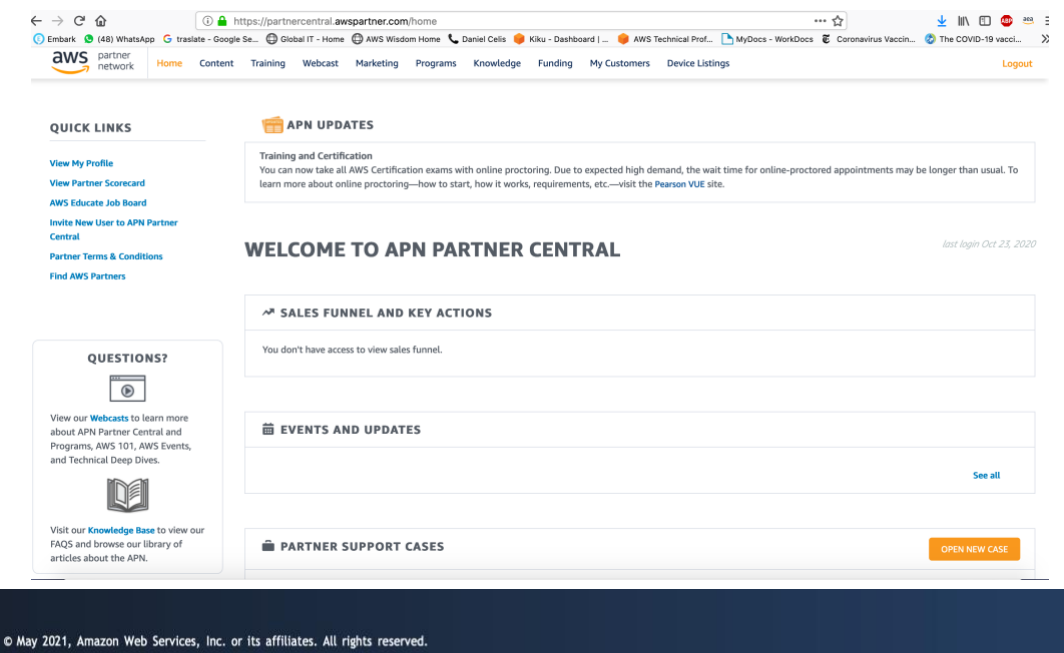

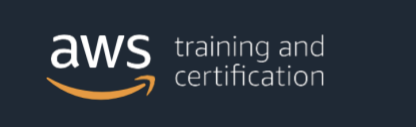

Paso 9: Ingrese a la siguiente dirección:<https://www.aws.training/partnertraining> (Marque como favorito en su navegador). En esta página podrá acceder a todo el contenido de entrenamientos disponibles para socios AWS.

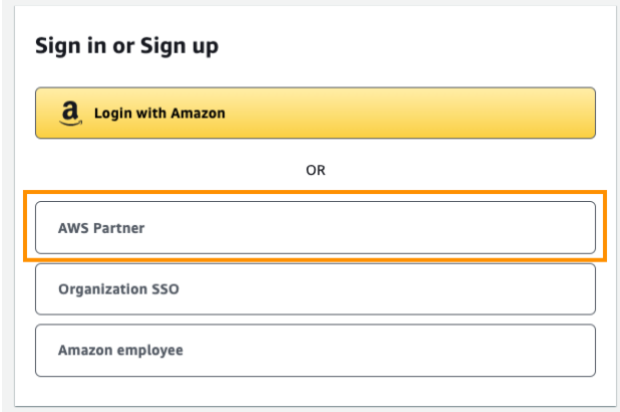

**Paso 10**: La primera vez que entra Skill Builder o aws.training deberá usted crear un perfil de entrenamiento. Confirme sus datos y/o realice las modificaciones que sean necesarias. Acepte las condiciones de registro si es necesario y haga clic en *"Create account/ Save"*

a) visualización en<https://skillbuilder.aws/>

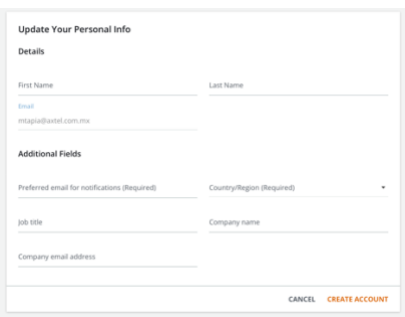

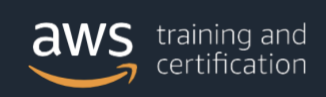

b) visualización [aws.training](/Users/rzertuch/Amazon%20WorkDocs%20Drive/My%20Documents/Desktop%20docs/T&C%20Resources/aws.training) (cursos guiados por instructor)

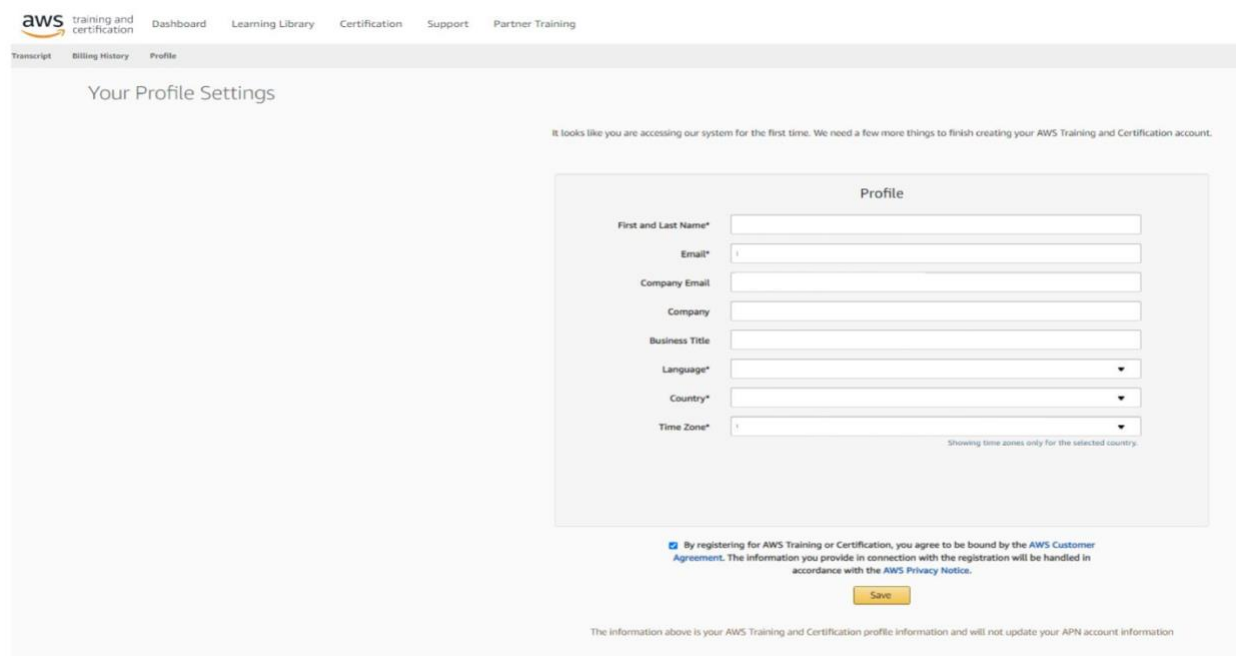

**Paso 11**: En caso de algún inconveniente con el proceso de registro, por favor contacte a "AWS Training & Certification" en la siguiente dirección:

<https://support.aws.amazon.com/#/contacts/aws-training>